### How to use this manual

This document has been designed to provide you with complete product knowledge. You can resize the document window, print this document, access linked web sites and get information from specially prepared graphics.

- To jump to a linked topic or a web site, click the underlined blue text, or the hand symbol whenever it appears.
- To show a short description (tooltip) of an object, move your mouse cursor over it. A tooltip appears after a few seconds.

You can choose to print portions of this document:

- 1. On the Contents tabbed page to your left, click a topic heading.
- On the menu, click the Print button.
- In the dialog box that appears, click the option to print one topic only, or all topics under a heading.

# Introduction

Creative ZEN® Neeon 2 is compact but is filled with features normally found on larger players! With line-in encoding, audio and video playback support, it is no surprise that this feature-rich and value-for-money player outshines even its closest competitors.

## **Minimum System Requirements**

- Microsoft<sup>®</sup> Windows<sup>®</sup> XP Professional x64 Edition or Windows XP (Service Pack 1 or higher)
- Intel<sup>®</sup> Pentium<sup>®</sup> III 1 GHz, or AMD Duron<sup>TM</sup> 1 GHz
- 256 MB RAM
- 170 MB available hard disk space
- CD-ROM/DVD-ROM drive
- USB 1.1 (USB 2.0 port recommended for faster transfer speeds)
- Internet access for Music Service Provider support (optional)

#### Note

• The software applications on the Creative ZEN Neeon 2 CD may have higher requirements for basic functionality. Refer to each application's documentation for details.

# **A Tour of Your Player**

- Your Player at a Glance
- Turning Your Player On/Off
- <u>Using the Scroller</u>
- Learning About Player Modes
- Locking and Unlocking Your Player
- Formatting Your Player
- Resetting Your Player

# **Your Player at a Glance**

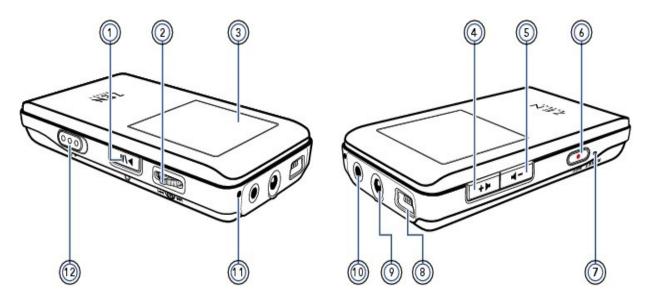

|     | Component                                 | Description                                                                                                    |
|-----|-------------------------------------------|----------------------------------------------------------------------------------------------------|
| 1.  | Power On / Off,<br>Play and Pause button  | Turns your player on and off. Starts, pauses and resumes playback. Enables various functions, depending on the mode you are in.                                                                                    |
| 2.  | Scroller                                  | Displays and selects Menu options on the CSTN display. For more information, see <u>Using the Scroller</u> .  When scrolling through menu items, press and hold for two seconds to return to the previous menu.    |
| 3.  | Colour Super-Twist Nematic (CSTN) display |                                                                                                    |
| 4.  | Volume Increase button                    | Increases the volume.                                                                                                    |
| 5.  | Volume Decrease button                    | Decreases the volume.                                                                                                    |
| 6.  | Record button                             | Starts or stops a voice or line-in recording.                                                                                                    |
| 7.  | Reset button                              | Resets your player.                                                                                                    |
| 8.  | USB connector                             | Connect your USB cable or power adapter (available separately) to this connector.  For more information on this and other ZEN Neeon 2 accessories, visit <a href="https://www.creative.com">www.creative.com</a> . |
| 9.  | Headphone jack                            | Connect your headphones or earphones to this jack.                                                                                                    |
| 10. | Line-In jack                              | Connect your audio sources to this jack to make line-in recordings.                                                                                                    |
| 11. | Microphone                                | Records voices.                                                                                                    |
| 12. |                                           | Locks or unlocks the player                                                                                                    |

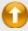

#### Note

- In the process of CSTN display manufacturing, there may be instances of one or more pixels appearing in a dark or fixed color, or in an unchanging state.
  - In line with industry standards and based on the Creative screen manufacturer's technical specifications, there may be occurrences of fixed spots and these occurrences are considered acceptable if they do not impair display quality.
  - If, however, you notice fixed spots on your ZEN Neeon 2 CSTN display interfering with your use, contact Customer Support Services. You can find Customer Support Services information in the Installation and Applications CD. Go to **d:\support\<region>\<language>\support.chm**.
  - (replace **d:**\ with the drive letter of your CD-ROM/DVD-ROM drive, <**region>** with the region that you are in, and <**language>** with the language that your document is in)

# **Turning Your Player On/Off**

## To turn on your player

Press and hold the Play/Pause button until the **Creative** logo appears on the screen.

## To turn off your player

Press and hold the Play/Pause button until the screen turns off.

# **Using the Scroller**

Most of the player's functions are accessed using the Scroller. It is therefore important that you learn how to use the Scroller. We use the term "Select" when we want you to use the Scroller to scroll to a menu option, and then select it by pressing the Scroller.

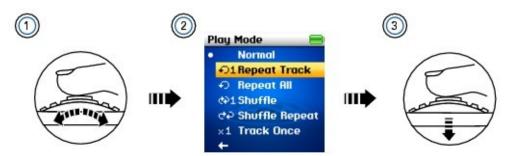

- 1. Turn the Scroller.
- Highlight the menu option that you want.
- Press the Scroller.

### Tip

- During playback, turn the Scroller to move between tracks, or turn and hold the Scroller to move within a track.
- When scrolling through menu items, press and hold for two seconds to return to the previous menu.
- When scrolling through menu items, turn the Scroller in either direction to scroll up or down continuously.

# **Learning About Player Modes**

Your player has six modes: Music, FM Radio, Microphone, Line-In Recording, Photos and Videos.

### Note

• FM radio is only available with selected models.

### In your player, you can:

- Configure player settings.
- Access Music mode, to play tracks and recordings.
- Enable FM Radio mode, to listen to FM radio.
- Enable Microphone mode, to create voice recordings.
- Enable Line-In Recording mode, to create line-in recordings.
- Enable Photos mode, to view photos.
- Enable Videos mode, to play videos.

### In Music mode, you can also:

- Browse the music contents of your player.
- Access playlists you created and transferred from your computer.
- Select a play mode, to change the play sequence of tracks.
- Select tracks and recordings to delete.

### In FM Radio mode, you can also:

- Select the Scroller mode: Preset or Manual scan, for tuning to an FM channel.
- Save the current FM channel as a radio preset.
- Delete a radio preset.
- Use the Autoscan function. The player scans and stores all radio stations that it can receive. At the end of the autoscan, it automatically saves all stations as presets and tunes in to the first preset.

### In Microphone mode, you can also:

• Select recordings to delete.

## In Line-In Recording mode, you can also:

- Make line-in recordings.
- Adjust the bitrate (quality).
- Enable the **Sync Track** function. This enables your player to automatically

start a new recording when it detects a two-second track gap from the line-in source.

• Select recordings to delete.

### In Photos mode, you can also:

- View pictures in a slideshow.
- Select pictures to delete.
- Set a picture as a wallpaper.

### In Videos mode, you can also:

- Browse videos.
- Display the last viewed video.
- Select videos to delete.

In each mode, the options available to you differ.

# **Locking and Unlocking Your Player**

Lock your player when you want to prevent functions from being accidentally activated, such as when your player is in your pocket or bag. When you lock your player, you can see the lock icon • on your player's screen.

## Locking your player

Move the switch towards the arrow on your player.

### Unlocking your player

Move the switch away from the arrow on your player.

## **Formatting Your Player**

You can format your player if your player gets corrupted and starts performing erratically. Before formatting your player, back up the files in your player first because all songs and data files are deleted during formatting.

- 1. Connect your player to your computer's USB port using the supplied USB cable.
- Double-click the **My Computer** icon on your desktop.
- Click the **ZEN Neeon 2 Media Explorer** icon.
- Click the **Initialize** sutton.
- After the formatting is complete, make sure you disconnect your player before stopping it from your computer. For instructions on disconnecting your player, see <a href="Step 5">Step 5</a>: Disconnect Your Player.

#### Note

• If you are prompted to choose the file system for formatting, select only **FAT32**.

# **Resetting Your Player**

If your player stops responding, reset the player. This should not cause you to lose any audio tracks or data files, unless you were in the middle of transferring content.

Before resetting your player, disconnect the USB cable or power adapter (available separately) from your player.

## To reset the player

Gently push the end of a thin object (like a pin or straightened paperclip) into the Reset button.

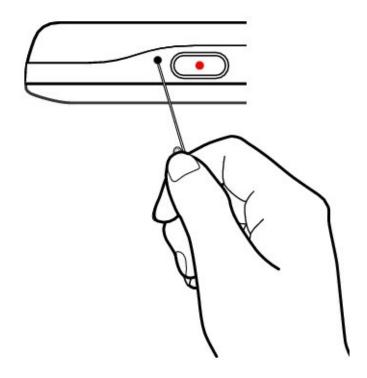

# **Getting Started**

- Step 1: Set Up Software
- Step 2: Charge the Battery
- Step 3: Select Your Menu Language
- Step 4: Transfer Content
- Step 5: Disconnect Your Player

## **Step 1: Set Up Software**

**DO NOT** connect your player to your computer before setting up the software.

- 1. Turn on your computer.
  You must log in as an administrator in Windows before you can set up the software. For more information, refer to your operating system's online Help.
- Insert the Installation and Applications CD into your CD-ROM/DVD-ROM drive. Your CD should start automatically. If it does not, follow the steps below:
  - Double-click the My Computer icon.
     Alternatively, click Start → My Computer.
- Right-click the CD-ROM/DVD-ROM drive icon, and then click **AutoPlay**.
- Follow the instructions on the screen.
- When prompted, restart your computer.
- When your computer restarts, follow the product registration instructions on the screen.

Note that you require an Internet connection to register your product.

• Follow the instructions on the screen to complete the installation.

# **Step 2: Charge the Battery**

1. If you have not done so, connect your player to your computer's USB port with the supplied USB cable.

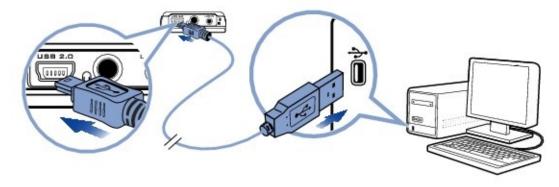

When the battery is charging, the battery charging icon and external power icon flashes alternately on the CSTN display.

• To check the battery power level, disconnect your player from your computer. The battery is fully charged when you see only the external power icon on your player's CSTN display. It takes approximately five hours to charge your player fully.

#### Note

- A fully charged battery should last for about 20 hours.
- For continuous battery charging using the USB port, make sure your computer is not in power conservation mode. For more information on power conservation modes, refer to your operating system's Help.
- Connect to a computer USB port only; avoid connecting to a USB hub.
- Your player will continue charging even after it turns off, as long as it is connected to a computer.
- The amount of playback time available depends on various factors, such as the type of earphones you are using. For more information, see <u>Usage</u>.

# **Power Source and Level Indicators**

Your player displays one of the following icons, depending on the battery's charged status or the power source (battery or external power).

| Icon | What the icon means                                                               | Notes                                                                                                    |
|------|-----------------------------------------------------------------------------------|----------------------------------------------------------------------------------------------------|
|      | Your player is running from battery power.                                        | This battery state icon shows that the battery is fully charged.                                                                                                    |
|      | Your player's battery has 60% charge remaining.                                   |                                                                                                    |
|      | Your player's battery has 30% charge remaining.                                   | Charging your battery when it has 30% charge remaining may help prolong your battery's life.                                                                                                    |
|      | Your player's battery is almost depleted.                                         | Charge your battery at the earliest opportunity.                                                                                                    |
|      | Your player's battery is depleted.                                                | Charge your battery immediately.                                                                                                    |
|      | Your player is running from external power and is charging the battery.           | Charge the battery fully before disconnecting the player from the power outlet (The power adapter is available as a separate accessory.). When the battery is charging, this icon flashes on the CSTN display. To view the current battery level, disconnect your player from your computer's USB port or power outlet. |
|      | Your player is running from external power and has finished charging the battery. | To use battery power, disconnect the player from the power outlet (The power adapter is available as a separate accessory.).                                                                                                    |

## **Step 3: Select Your Menu Language**

- 1. If your player is not turned on, press and hold the Play/Pause button until your player turns on.
- When you turn on your player for the first time, the menu will be in English. To change the language:
  - 1. Press the scroller.
- Select Menu.
- Select **System**.
- Select Language.
- Select a language.
- After you have finished using your player, press and hold the Play/Pause button until the screen turns off.

## **Step 4: Transfer Content**

Your player is capable of playing different types of content, including audio tracks in the MP3, WAV or WMA formats, pictures in the JPEG (JPG) format, and videos in the AVI format.

You can acquire content from many legal sources. Here are some suggestions:

- Audio tracks ripped from personal audio CDs and home studio recordings, or purchased from online music stores.
- Pictures encoded from digital cameras, webcams or scanned from printed photos.
- Videos purchased from online movie stores or captured from your digital camera.

## **Transferring Media and Data Files**

Transfer music, picture, video and other files from your CD collection or computer to your player.

### To start Creative Media Explorer

1. Make sure your player is connected to your computer, as shown below.

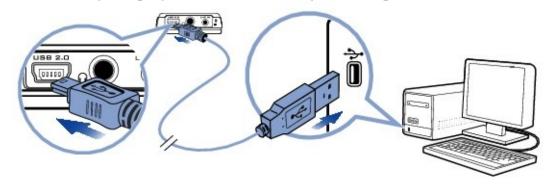

• Double-click the **ZEN Neeon 2 Media Explorer** icon on the desktop.

### To transfer or 'rip' music from your CD collection

- Follow the instructions on the screen.

If you are connected to the Internet, album information is automatically retrieved.

#### Note

• Creative Media Explorer uses MusicID<sup>SM</sup> from Gracenote<sup>®</sup> to get artist, title, track, credits, and other information about the CDs you play. This service is FREE and automatic. You must be connected to the Internet when using this service. For more information, refer to the Creative Audio CD Ripper online Help. Creative Audio CD Ripper is found in Creative Media Explorer.

### To transfer music, videos, pictures or data from your computer

- 1. In Creative Media Explorer, click the **Browse Data** *button*.
- Locate your media files and using the drag-and-drop method, copy them to the following folders in your player:
  - MUSIC folder for audio files

- **VIDEO** folder for videos
- **PICTURES** folder for pictures

#### Note

- Data files can be copied to any location in your player.
- WMA files with Digital Rights Management technology cannot be copied to your player using Windows Explorer. You can only do so with applications that support this technology, such as Creative Media Explorer or Windows Media<sup>®</sup> Player 10 (WMP 10) and above.
- Your player only supports pictures in the JPEG (JPG) format.
- Your player only supports videos in the AVI format.
- All video formats require conversion before they can be played on your ZEN Neeon 2. Use Creative Media Explorer only to convert your videos. Note that if you choose to skip a video file during file transfer, it will not be transferred to your player.

# **Creating and Transferring Playlists**

With Creative Media Explorer, organizing music tracks into playlists (tracks you have organized into lists) has never been easier. You can create as many playlists as you like and transfer these to your player. You can compile playlists using the drag-and-drop method.

#### Note

- For more information about using Creative Media Explorer, refer to its online Help.
- Your player only supports playlists created in Creative Media Explorer.

## **Step 5: Disconnect Your Player**

When you have finished transferring files, disconnect your player. **DO NOT** disconnect your player if you see the picture below on the display.

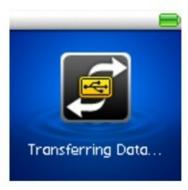

Track or data file transfer is in progress and disconnecting your player may damage the content being transferred. Wait until you see the picture below on the display before disconnecting your player.

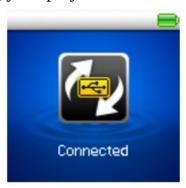

To prevent data loss ensure that:

- you have stopped your player properly in Windows before unplugging it from the USB port on your computer (see below).
- you do not unplug your player from the USB port on your computer when transferring files to or from the device, or when files stored in your player are in use.

### Caution!

• Only disconnect your player after the **Connected** message appears on the CSTN display. If not, your player may not be able to function normally.

To disconnect your player properly, click the **Safely Remove Hardware** icon on the Taskbar, click **Safely remove USB Mass Storage Device**, and disconnect

your player when you are prompted to do so.

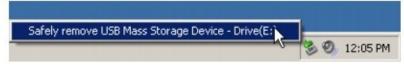

# **Selecting and Playing Music Tracks**

Audio selections have been preloaded to your player to get you started quickly. If you wish to listen to music immediately, just press the Play/Pause button.

You can enhance your ZEN Neeon 2 experience by using <u>play modes</u>, <u>playlists</u> and <u>equalizer presets (EQ)</u>.

### **Enabling Music mode**

- 1. Press the Scroller.
- Select **Menu**.
- Select Music.

# **Overview of the Music screen**

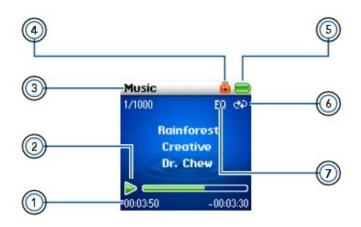

|    | <b>Display Element</b>  |
|----|-------------------------|
| 1. | Elapsed time            |
| 2. | Play status icon        |
| 3. | Music mode              |
| 4. | Lock icon               |
| 5. | Battery level indicator |
| 6. | Play mode icon          |
| 7. | EQ Status               |

## **Selecting and playing music tracks**

### To play a track

- 1. In <u>Music mode</u>, press the scroller.
- Select Browse Music.
- Select a track or the folder containing the track that you want.
- Press the Volume buttons to increase or decrease the volume.

### To pause a track

Press the Play/Pause button. Press the button again to continue playback.

### To play an album or a collection of tracks

- 1. Create a playlist with Creative Media Explorer.
- <u>Transfer</u> the playlist to your player.
- Play the playlist.

### To adjust the volume level

Press the Volume buttons to increase or decrease the volume level.

### Warning!

• Remember to set the volume at a moderate level. Listening to music at high volumes can impair your hearing.

For your safety and the safety of others, do not use headphones or earphones while driving or cycling.

#### Note

- Audio tracks are sorted in alphanumeric order.
- To add audio tracks to your player, see <a>Step 4: Transfer Content</a>.

### Tip

• You can select different play modes to vary the playback order. For more information, see <a href="Shuffling and Repeating Tracks">Shuffling and Repeating Tracks</a>.

# **Shuffling and Repeating Tracks**

You can shuffle or repeat your list of selected tracks by selecting a different play mode.

- 1. In Music mode, press the scroller.
- Select Play Mode.
- Select one of the following items:
  - **Normal**Plays your selected tracks in sequential order.
- **Repeat Track 1** Repeats the current track.
- **Repeat All ?**Repeats all selected tracks.
- Shuffle 🚧

Plays all selected tracks in random order, once only.

• **Shuffle Repeat** • Plays and repeats all selected tracks, in random order.

• Track Once X1

Stops playing after the current track ends.

# **Deleting Audio Tracks**

This action permanently deletes tracks from your player.

### To delete a track

- 1. In Music mode, press the scroller
- Select **Browse Music**.
- Select the track you want to delete.
- Press the Scroller.
- Select **Delete**.
- Select Yes.

The track is permanently deleted from your player.

# **Using Playlists**

You can instantly create a collection of audio tracks (a playlist) with Creative Media Explorer. For more information on creating playlists, see <u>Creating and Transferring Playlists</u>.

## To play tracks in a playlist

- 1. In Music mode, press the scroller
- Select **Browse Music**.
- Select **PLAYLIST**.
- Select a playlist.
- Press the Play/Pause button to start playback.

### Note

• Your player only supports playlists created in Creative Media Explorer.

# **Using Bookmarks**

You can insert bookmarks during playback. A bookmark helps you mark a point within a track, so you can return to it at a later time.

For example, if you are listening to your recording of an interview, insert a bookmark if you need to stop halfway through. When you want to continue listening from where you left off, go to this bookmark.

You can use up to 10 bookmarks at any one time.

#### To insert a bookmark

- 1. In the Music screen, press the Scroller and Select **Set Bookmark**. The Bookmarks screen appears.
- Select a bookmark number.
- Your bookmark is assigned to the selected bookmark number. If all 10 bookmark numbers have been assigned, you can replace an existing bookmark with the new bookmark.

### To go to a bookmark

- 1. In Music mode, press the scroller
- Select View Bookmarks.
- Select the bookmark that you want.

# **Listening to FM Radio**

You can manually scan for FM radio stations one at a time, or automatically scan for an available station. You can save up to 32 radio presets.

FM Radio has two views: Tuning and Preset. To manually scan for FM radio stations, you have to be in the Tuning view. If you have saved radio presets, you can select them by switching to the Preset view.

You can listen to FM Radio when you connect your headphones or earphones to your player.

### **Enabling FM Radio mode**

- 1. Press the Scroller.
- Select Menu.
- Select FM Radio.

#### Note

# Overview of the FM Radio screen

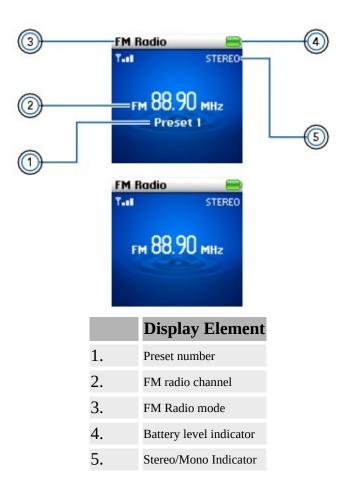

### Note

# Switching to FM Preset view or Tuning view

In FM Preset view, you can see the preset stations and scroll from one preset station to another. If you need to fine-tune a radio channel, switch to FM Tuning view.

- 1. In <u>FM Radio mode</u>, press the scroller.
- Select Switch to Preset or Switch to Tuning.

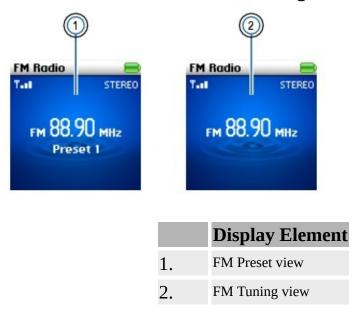

## Tip

• You can also press the Play/Pause button to switch to the other view while playing a station.

#### Note

# Performing an autoscan and autosave

- 1. In <u>FM Radio mode</u>, press the scroller.
- Select **Autoscan**.

At the end of the autoscan, ZEN Neeon 2 saves all stations as preset channels and tunes in to the first preset.

# Performing a manual scan

1. If you see a preset station, press the Play/Pause button to switch to FM Tuning view. The preset station disappears.

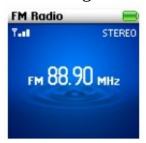

- To scan for a station, move the Scroller up or down, and hold for one second.
- Press the Scroller.
- Select **Save As Preset**.
- Select the preset number you want to store your station.
- Repeat steps 2 to 5 to store another station.

### Note

# **Selecting a preset**

- 1. In <u>FM Radio mode</u>, press the Scroller.
- Select **Switch to Preset**.
- Scroll to the preset station you want.

### Note

• FM radio is only available with selected models.

# **Deleting a preset station**

- 1. In <u>FM Radio mode</u>, press the Scroller.
- Select **Switch to Preset**.
- Scroll to the preset station you want.
- Press the Scroller.
- Select **Delete Preset**.
- Select **Yes**. The preset station is deleted.

### Note

- If you do not see a preset station, press the Play/Pause button.
- FM radio is only available with selected models.

# **Recording and Encoding**

You can make microphone and Line-In recordings and have them encoded directly into WAV (MS-ADPCM) or WMA file formats.

When recording, note that the available recording time is determined by:

- available space in your player
- remaining battery power

## Making a microphone recording

- 1. Press the Scroller.
- Select **Menu**.
- Select **Microphone**. The recording bar appears onscreen.
- Press the Rec button to start the recording.
- To pause the recording, press the Play/Pause button. To resume the recording, press the Play/Pause button again.
- Press the Rec button again to end the recording.

  A name is automatically assigned to your recording and it is saved in the **RECORDED** folder in your player. The naming convention used is: **MIC** [YYYY-MM-DD HH:MM:SS].

# **Overview of Microphone Recording screen**

When recording, you will see the time available for recording. You will also see a bar showing you the elapsed recording time.

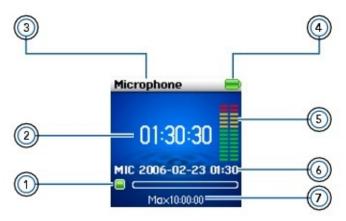

|    | Display Element                        |
|----|----------------------------------------|
| 1. | Recording status (stopped)             |
| 2. | Elapsed Recording Time                 |
| 3. | Microphone mode                        |
| 4. | Battery level indicator                |
| 5. | Recording volume level                 |
| 6. | Recorded track name                    |
| 7. | Remaining time available for recording |

## **Making a Line-In Recording**

You can record audio from a line-in source and convert it directly into a WMA file.

- 1. Press the Scroller.
- Select Menu.
- Select Line-In Recording.
- Connect the Line-In source to your player with the Line-In Recording cable.
- Press the Rec button to start the recording.
- Begin playback on the Line-In source.
- To pause the recording, press the Play/Pause button.

  To resume the recording, press the Play/Pause button again.
- Press the Rec button again to end the recording.

  A name is automatically assigned to your recording and it is saved in the **RECORDED** folder in your player. The naming convention used is: **LINE** [YYYY-MM-DD HH:MM:SS].

## **Overview of Line-In Recording Screen**

When making a Line-In recording, you can see the time available for recording, and the elapsed recording time. The Line-In Recording icon appears in the bottom-left corner of the CSTN display.

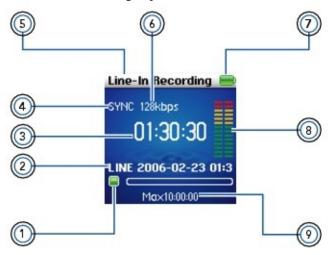

|    | Display Element                        |
|----|----------------------------------------|
| 1. | Recording status (stopped)             |
| 2. | Recorded track name                    |
| 3. | Elapsed Recording Time                 |
| 4. | Sync Track icon                        |
| 5. | Line-In Recording mode                 |
| 6. | Recording bitrate                      |
| 7. | Battery level indicator                |
| 8. | Recording volume level                 |
| 9. | Remaining time available for recording |

### Note

• Enable Sync Track ("SYNC") to encode the songs from your source as separate tracks. For more information, see <a href="Synchronizing Encoding">Synchronizing Encoding</a>.

## **Synchronizing Encoding**

If you are encoding songs from a CD or MiniDisc, enable Sync Track ("SYNC") so that your player will properly encode the songs from your source as separate tracks. Your player will automatically stop when the last song is played. Sync Track is enabled by default.

- 1. In Line-In Recording mode, press the Scroller.
- Select **Sync Track**.
- To enable or disable the Sync Track feature, select **On** or **Off**. When Sync Track is turned on, **SYNC** appears on the **Line-in Recording** screen.

## **Adjusting Recording Quality**

You can vary the quality of your line-in recordings by selecting a bitrate setting.

### To change the recording quality

- 1. In Line-In Recording mode, press the Scroller.
- Select **Recording Bitrate**.
- Select the bitrate you want.

## **Playing Recordings**

You can easily play back the tracks you have recorded. In Music mode, your player displays the elapsed time, track number and file name of the recorded track.

### To play a recording in Music mode

- 1. Select **Browse Music**.
- Select **RECORDED**.
- Select the track you want. The track plays automatically.

### Note

- Filenames of recorded tracks have different naming conventions:
- MIC microphone recording
- LINE Line-In recording

## **Viewing and Managing Pictures**

You can store many pictures in your player, and even set up a slideshow, so that you can share memories with friends and family. Your player displays pictures that are in the JPEG (JPG) format only and sorts them alphabetically. For more information on transferring videos, see <a href="Step 4">Step 4</a>: Transfer Content.

Use your computer to sort pictures by date or alphabetically for quicker searches.

### **Enabling Photos mode**

- 1. Press the Scroller.
- Select Menu.
- Select **Photos**.

## **Viewing pictures**

- 1. In **Photos mode**, press the Scroller.
- Select **Pictures**.
- Select the picture you want to view.
- To change the display setting, select  $System \rightarrow Photo \ Settings \rightarrow View$  and select one of the following items:
  - **Fit Screen** Resizes your picture to best fit your player's screen.
- Full Screen

Resizes your picture to fill your player's screen. Your player's default display setting is Full Screen.

## Viewing pictures in a slideshow

- 1. In **Photos mode**, press the Scroller.
- Select Start Slideshow.
- To go to the previous or next picture, move the Scroller up or down.
- To pause the slideshow, press the Play/Pause button.
- To stop the slideshow, press the Scroller and select **Stop Slideshow**.
- To change the slideshow interval duration, select  $Menu \to System \to Photo$  Settings  $\to$  Slide Timer.

# **Deleting a picture**

- 1. In **Photos mode**, press the Scroller.
- Select **Pictures**, and select the picture that you want to delete.
- Press the Scroller.
- Select **Delete**.
- Select **Yes**.

# Setting a picture as wallpaper

- 1. In **Photos mode**, press the Scroller.
- Select **Pictures**, and select the picture that you want.
- Press the Scroller.
- Select **Set as Wallpaper**.
- Select a wallpaper brightness or color.

## **Playing and Managing Videos**

To play videos, you must first convert and transfer them to your player. For more information on transferring videos, see <u>Step 4: Transfer Content</u>. Transferred videos are categorized by name and duration in your player's Video Library.

### **Enabling Videos mode**

- 1. Press the Scroller.
- Select **Menu**.
- Select Videos.

# **Converting a video**

To convert your videos to a format supported by your player, launch Creative Media Explorer and click **Convert Video**. Video Converter is automatically launched. For more information, refer to the Creative Media Explorer online Help or the Video Converter online Help.

### Note

• You can convert videos using Creative Media Explorer only.

# Playing a video

- 1. In <u>Videos mode</u>, press the Scroller.
- Select Videos.
- Select the video you want. Video playback begins.
- To pause the video, press the Play/Pause button.
- To resume playback, press the Play/Pause button again.

### Note

• You can select different play modes to vary the playback order. For more information, see <u>Repeating Videos</u>.

## **Repeating Videos**

You can repeat your list of videos by selecting a different play mode.

- 1. In <u>Videos mode</u>, press the scroller.
- Select **Play Mode**.
- Select one of the following items:
  - **Normal**Plays your selected videos in sequential order.
- **Repeat Track 1** Repeats the current video.
- **Repeat Folder** Repeats the current folder of videos.
- **Repeat All** Repeats all videos.

# Going forward or backward in a video

Move and hold the Scroller up to go backward in a video. Move and hold the Scroller down to go forward in a video.

# **Deleting a video**

- 1. In <u>Videos mode</u>, press the Scroller.
- Select **Videos**.
- Select the video you want.
- Press the Scroller.
- Select **Delete**.
- Select **Yes**

# **Using Windows Media Player 10**

WMP 10 is included with your player. Basic instructions on managing your library and transferring audio tracks are included in this chapter. For more information on WMP10, refer to the WMP 10 online Help.

### Note

• To get the most from your player, visit **www.creative.com/support** for additional tutorials, step-by-step how-to instructions, and other useful information.

### **Managing Your Library**

Before burning CDs or transferring tracks, you need to add media content to WMP 10's library. Media content in your WMP 10 library is organized in the **All Music**, **All TV** and **All Video** folders, located in the **Contents** pane.

To view your library, in WMP 10, click the **Library** tab.

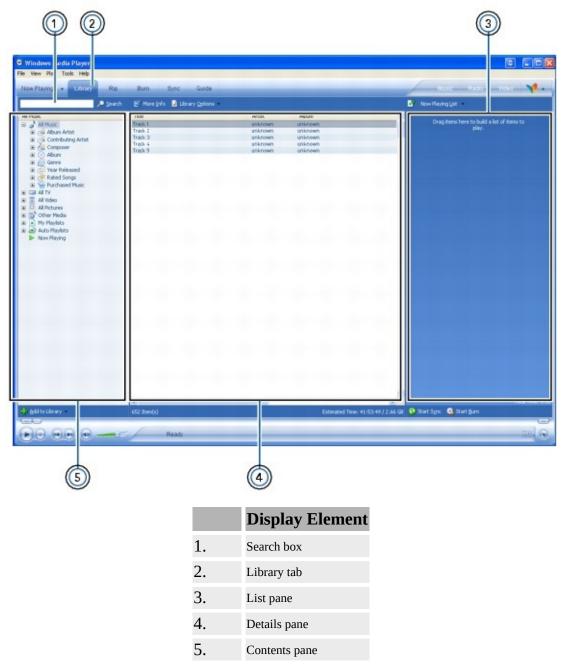

To add items to your library

On the bottom left corner of the window, click the **Add to Library** button. Alternatively, click **File**  $\rightarrow$  **Add to Library**.

### To sort the items in your library

- 1. In the **Contents** pane, click the folder containing the items that you want to sort.
- To sort items in ascending alphabetic order, in the **Details** pane, click the heading of the column (for example, **Title**, **Genre** or **Length**) that you want the items sorted by.
- To sort the items in descending order, in the **Details** pane, click the heading of the column again.

#### Note

• The items in your library are played back in the order that they are displayed.

### To find an item in your library

- 1. Click the **Search** box and type a keyword.
- Click the **Search** button. The search results are displayed in the **Details** pane.

### To delete items from your library

- 1. In WMP 10, click the **Library** tab.
- In the **Details** pane, right-click the file to delete.
- Click **Delete**.
- In the **Windows Media Player** dialog box, click the **Delete from library only** option.
- Click the **OK** button.

#### Note

• In step 4, selecting **Delete from library and my computer** will delete the item from WMP 10's media library and your computer's hard disk.

## **Transferring Audio Tracks To Your Player**

You can transfer audio tracks from WMP 10 to ZEN Neeon 2.

- 1. In WMP 10, click the **Sync** tab.
- Click the **Sync List** box and select a genre, album or artist.
- Select the checkboxes next to the tracks that you want to transfer.
- On the right pane, click the **Device** box and select ZEN Neeon 2.
- Click the **Start Sync** button.

### Note

• If the **Sync** tab is not visible in WMP 10, click **View** → **Menu Bar Options** → **Hide Taskbar**.

# **Enhancing Audio with EQ**

EQ is the player's collection of equalizer settings, which you can use to enhance your music. You can select preset or custom equalizer settings to suit the genre or style of your music.

- 1. Press the Scroller.
- Select Menu  $\rightarrow$  System  $\rightarrow$  Audio Settings  $\rightarrow$  EQ.
- Select one of the following options:
  - Custom EQ
- Acoustic
- Classical
- Disco
- Jazz
- New Age
- Pop
- Rock
- Vocal

## **Configuring a Custom EQ**

1. Select **Custom EQ**.

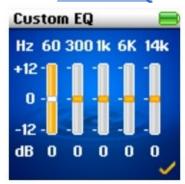

Each slider on the Custom EQ screen represents successively higher frequencies that can be adjusted.

- **60** controls bass frequency
- **300** adjusts the low mid-range frequency
- 1k adjusts the mid-range frequency
- 6k adjusts the upper mid-range frequency
- **14k** adjusts the treble frequency.
- Move the Scroller up or down to adjust the level.
- Press the Scroller to confirm the level adjustment.
- Move the Scroller down to select the next slider.
- Select the check mark to save and enable the Custom EQ settings.

# **Enabling Bass Boost**

Enabling the bass boost feature enhances the bass in your audio during playback.

- 1. Press the Scroller.
- $\bullet \ \ Select \ Menu \rightarrow System \rightarrow Audio \ Settings \rightarrow Bass \ Boost.$

# **Setting the date and time**

- 1. Press the Scroller.
- Select Menu  $\rightarrow$  System  $\rightarrow$  Clock Settings.
- Select **Set Time** or **Set Date** to change the time or date settings.
- Select **Date Separator**, **Date Format** and **Time Format** to adjust how the date and time are displayed.
- Select the options you want.

# **Changing the theme**

You can change your player's display color by selecting a different theme.

- 1. Select  $\mathbf{Menu} \to \mathbf{System} \to \mathbf{Display} \ \mathbf{Settings} \to \mathbf{Theme}.$  The current theme is displayed.
- Select the theme that you want.

# **Setting the display duration**

- 1. Select  $Menu \rightarrow System \rightarrow Display \ Settings \rightarrow Display \ Timer.$
- Use your Scroller to select the setting that you want before your player's screen turns off.

# **Setting the Idle Sleep time**

You can specify how long your player remains inactive before it automatically shuts down. This feature helps you conserve battery power.

- 1. Select  $Menu \rightarrow System \rightarrow Player Settings \rightarrow Idle Sleep$ .
- Select the setting that you want.

# **Enabling the snooze timer**

You can specify a period of time before your player automatically turns off. This feature helps you conserve battery power.

- 1. Select Menu  $\rightarrow$  System  $\rightarrow$  Player Settings  $\rightarrow$  Snooze Timer.
- Select the setting that you want.

# **Changing the menu language**

- 1. Select  $Menu \rightarrow System \rightarrow Language$ .
- Select the language that you want.

# **Resetting Your Player**

You can reset your player to its original settings.

- 1. Select  $Menu \rightarrow System \rightarrow Reset Settings$ .
- Select **Yes**.

# **Onscreen Diagram and Icon Guide**

- Play Status Icons
- Information Diagrams

# **Play Status Icons**

Play status icons appear at the left side of the CSTN display.

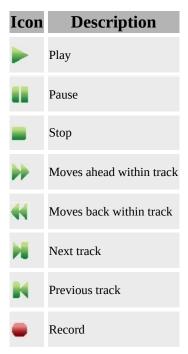

## **Information Diagrams**

The following information diagrams may appear on the CSTN display.

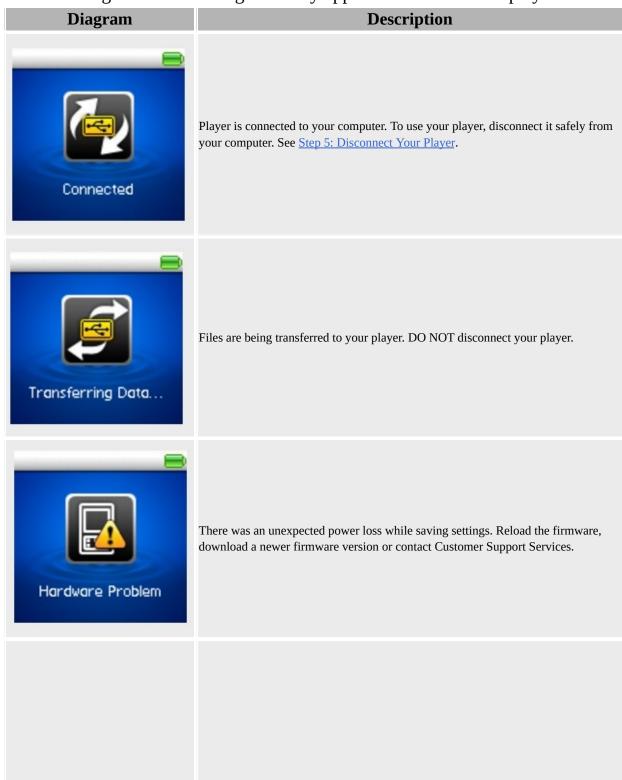

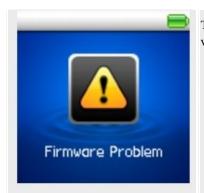

The firmware is corrupted. Reload the firmware, download a newer firmware version or contact Customer Support Services.

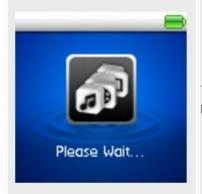

Your player is updating its tracks. This occurs after you transfer tracks to your player and unplug the player.

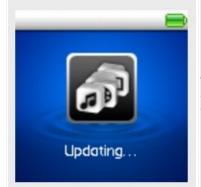

There was an unexpected power loss during file transfer. Use your player only after this updating is completed. Wait until updating has completed (or is complete) before using your player.

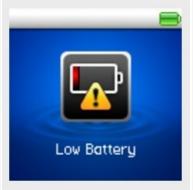

Battery is depleted. Charge the battery.

# **Frequently Asked Questions**

This section covers questions you might have while using your player. It has been divided into a few categories for your easy reference. For further assistance, you may wish to consult our self-help tool "Knowledge Base". Go to <a href="https://www.creative.com">www.creative.com</a>, select your region and then select **Support**.

### **Usage**

### Why does the player skip certain tracks?

The player will only play valid media formats (MP3, WMA and WAV files). Other types of media formats will be skipped.

### Why are some files/tracks corrupted when transferred to the player?

Transfer may have been interrupted. Before disconnecting your player from your computer, stop your player first. For more details, see <a href="Step 5">Step 5</a>: Disconnect Your Player.

### Why does the player turn off immediately after it is turned on?

The battery may be too depleted to power your player. Try charging the battery. You can also check if your player is locked. For more information, refer to <a href="Step">Step</a> <a href="2">2: Charge the Battery</a> or <a href="Locking and Unlocking Your Player">Locking and Unlocking Your Player</a>.

# File transfers to the player are very slow (less than 100 KB/Sec). What do I do?

Try formatting your player. For more information, refer to <u>Formatting Your Player</u>.

# After a video is converted in Creative Media Explorer, why does its file size increase?

For playback on your ZEN Neeon 2, all videos are converted into an uncompressed format. This format, though it results in larger file sizes, provides you with the best possible viewing quality on your player.

### Can I use the player as a portable data storage device?

Yes. You can use the supplied USB cable for speedy transfers to and from your player. Use Creative Media Explorer to help you manage data files.

# I have to charge the battery quite often. Is there anything I can do to make it last longer?

- Set a shorter idle shutdown time
- Set a shorter CSTN display timer setting
- Set a lower brightness display setting
- Avoid skipping ahead and back within tracks unnecessarily
- Avoid turning the player on and off unnecessarily
- Avoid using passive speakers or high-powered earphones

# Should I leave my player plugged into the power adapter? (The power adapter is available as a separate accessory.)

No, you should not. After charging the battery or using the player, disconnect it from the power adapter. Leaving it plugged in leads to heat buildup, which is not good for the player or the battery.

# If I damage or lose my power adapter (available separately), can I buy a similar, off-the-shelf adapter?

No. The power adapter may not be compatible with your player, and may even damage it. You should get a replacement adapter from Creative at <a href="https://www.creative.com">www.creative.com</a>, or your local Creative office/distributor.

### Can I transfer DRM 9 protected WMA files to my player?

Yes. To transfer DRM 9 protected WMA files to your player, you can use Creative Media Explorer or WMP 10.

# **Updates**

### Where can I get official information on all ZEN Neeon 2 products?

Visit <u>www.creative.com</u> for updates and downloads relating to all ZEN Neeon 2 products, Creative's digital audio players and accessories.

# **General Specifications**

### Size (WxHxD)

• 42.0mm x 81.0mm x 12.5mm

#### LCD

• 128 x 128 pixel CSTN display (65K color)

### Signal-to-Noise Ratio

• Up to 90 dB

### **Line-In Input**

• 2.5 mm (1/10") stereo minijack

### Input Voltage (max)

• 850 mVrms

### **Input Impedence**

• 10K ohm

### **Harmonic Distortion Output**

• <0.1%

### **Frequency Response**

• 20 Hz ~ 20 kHz

#### Plug

• 3.5 mm (1/8") stereo minijack

### **USB Connectivity**

• USB 1.1 and USB 2.0 compatible

#### **Playback Formats**

- MP3: Up to 320 kbps
- WMA: Up to 320 kbps
- WMA with Digital Rights Management (DRM 9)

### **Recording Formats**

- Voice (via built-in microphone): 32kbps WAV (MS-ADPCM)
- Line-In Recording: 64, 80, 96, 128kbps WMA

# **Headphone Specifications**

### **Frequency Range**

• 140 Hz-20 KHz

### Sensitivity

• 112 dB ±3 dB (I/P Level:1 mW)

### Impedance

• 32 ohm ±15%

### **Rated Power**

• 1 mW

### **Maximum Power**

• 2 mW

# **FM Region**

- Stereo and Mono
- Up to 32 preset stations

### FM region support

• International:  $87.5 \text{ MHz} \sim 108.0 \text{ MHz}$ , 100 kHz intervals

### Note

• FM radio is only available with selected models.

# **License and Copyright**

Information in this document is subject to change without notice and does not represent a commitment on the part of Creative Technology Ltd. No part of this manual may be reproduced or transmitted in any form or by any means, electronic or mechanical, including photocopying and recording, for any purpose without the written permission of Creative Technology Ltd.

The Software License Agreement is found in a separate folder on the installation CD.

Copyright © 2006 Creative Technology Ltd. All rights reserved. ZEN and the Creative logo are trademarks or registered trademarks of Creative Technology Ltd. in the United States and/or other countries. Microsoft and Windows are registered trademarks of Microsoft Corporation. Intel and Pentium are trademarks of Intel Corporation in the U.S. and other countries. CDDB is a trademark of CDDB, Inc. AMD Duron is a trademark of Advance Micro Devices, Inc.

Version 1.0 July 2006